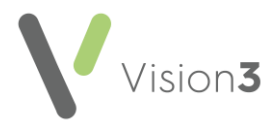

# **Serial Prescribing Hints and Tips – Scotland only**

## **How does the patient register?**

The patient can either register for Serial Prescribing at the Pharmacy or the GP Practice can produce a serial prescription which the patient takes to the Pharmacy.

#### **Why is Medicines: Care and Review (MCR) also referred to as Serial Prescribing?**

Serial Prescribing is one part of MCR. A serial prescription is a prescription for medicines to treat long term conditions. These prescriptions last for 24, 48 or 56 weeks.

With a serial prescription the patient can get their medication directly from the pharmacist without the need to ask the GP Practice for a prescription. A serial prescription can only be dispensed from the pharmacy where the patient is registered.

#### **Can any patient register for Serial Prescribing?**

Not everyone can register for Serial Prescribing. Patients must live in Scotland and have a CHI number. Temporary residents residing in Scotland cannot register for Serial Prescribing.

### **Can patients on PRN drugs be added to Serial Prescribing?**

Yes, patients who take medication on a PRN (as needed) basis are suitable for Serial Prescribing. Their PRN medication should be monitored at the same time as their other drugs.

#### **Why do I sometimes see the following Serial Prescribing message in Consultation Manager?**

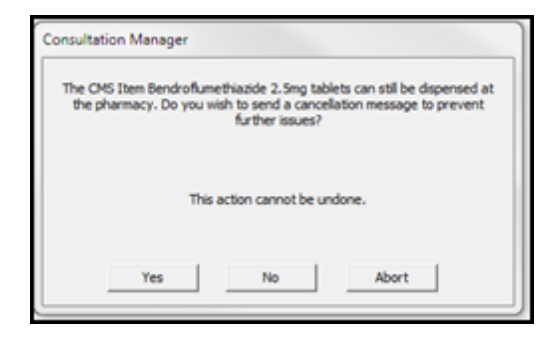

This message displays when reauthorising a serial prescription. This is because the original drug is still within the medication term, for example it has not yet expired. To continue with the reauthorisation select **No**, otherwise select **Yes** to send a cancellation to the pharmacy.

### **Why does the Therapy Add quantity box display in yellow when adding a Serial Prescription?**

When adding or making a repeat into a serial prescription, **Vision** automatically calculates the quantity required for the term. For example, 24, 48 or 56 weeks. If the quantity cannot be calculated the quantity box displays in yellow and must be calculated manually.

**Note** - Calculations can be done in the quantity box using the star \* symbol for multiplications and the divide **/** sign for division.

**Training Tip** – Some practice defined dosage codes are not recognised when calculating quantities.

#### **Can Nurse Prescribers send Serial Prescriptions?**

No, currently nurse prescribing is not included in Serial Prescribing.

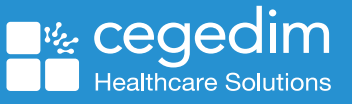

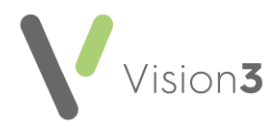

**Why do some staff not see the End of Treatment Summary Report in Mail Manager?**

**End of Treatment Summary Reports** display in **Mail Manager** under the GP's mailbox. Check the following:

- Staff access to the GP's mailbox. Do this from **Control Panel** – **Mail Maintenance** – **Staff Access**.
- **Right click** and select **Add All** to ensure the staff have access to all mailboxes.

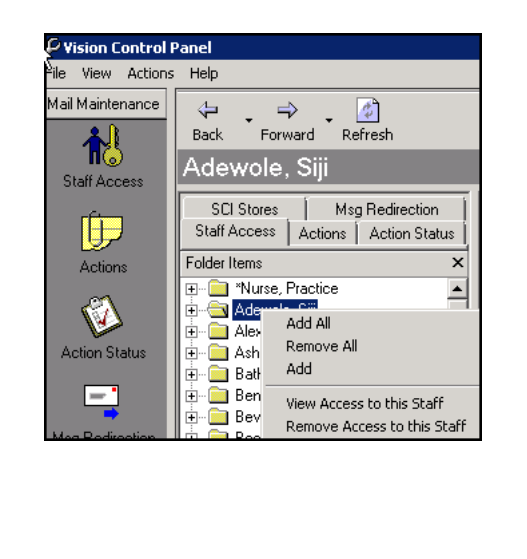

# **Can I view inactivated Serial Prescriptions?**

Cancelled serial prescriptions display on the **Therapy** – **CMS** – **Inactive Repeats** tab. The **Inactive CMS EXPL** button displays alongside the drug and the reason it was inactivated.

## **How do I know if a MCR Registration is Withdrawn?**

All Serial Prescribing registration messages display in **Mail Manager** (including Serial Prescribing withdrawals). Highlight the message which includes the registration status. The patient status updates in **Registration** and **Consultation Manager**:

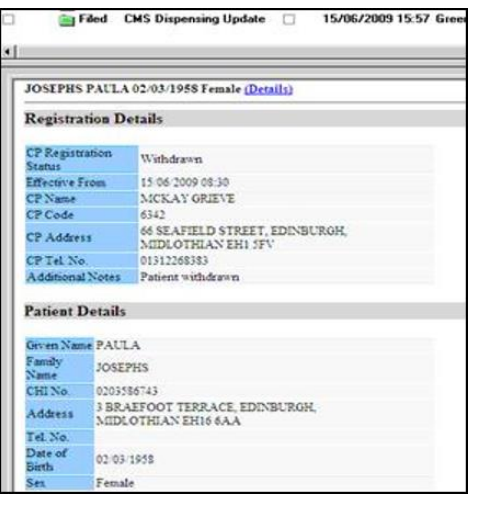

### **Why do I get the following reprinting error message in Consultation Manager?**

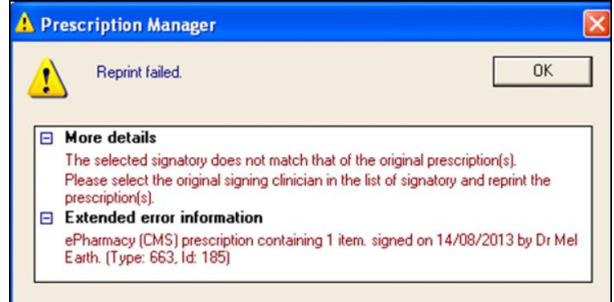

The reprinting error displays if the original signer is no longer a valid prescriber in **Control Panel** or if the selected prescriber in **Prescription Manager** differs from the original prescriber.

To resolve the message see - [CMS Reprinting](http://help.visionhealth.co.uk/DLM730/Consultation_Manager/Content/ConMgr/28649.htm#o47558)  [Restrictions.](http://help.visionhealth.co.uk/DLM730/Consultation_Manager/Content/ConMgr/28649.htm#o47558)

# **Are there any Serial Prescribing Reports?**

Serial Prescribng Reports are available from **Reporting** – **Searches and Reports**. Select **Reports** and choose a report from **CMS Reporting**.

**Do I need to do anything with Serial Prescriptions prescriptions if a GP retires?**

No, just inactive the GP in the normal way. See **[What to do when a GP leaves.](https://knowledgebase.visionhealth.co.uk/knowledge/complete-vision-3-quick-reference-guide-for-clinicians)**

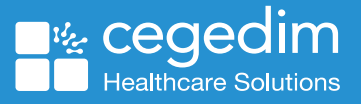

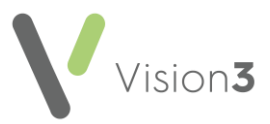

## **How does it work if I add a Serial Prescription but do not want to print it?**

When adding serial prescriptions in advance of printing (for example, transferring a patient's regular repeats to serial prescribing), a prompt displays indicating there are unprinted items. This message displays for 48 hours after the prescription was added. To avoid printing the prescription until it is due, select **Continue without printing** when prompted.

To print the prescription at a later date, select the patient and open

the **CMS** tab. Select **Print**  $\mathbb{B}^{\bullet}$  or **F9** to open **Prescription Manager** and select the **All** tab. Choose the items to be printed and select

**Print**  $\boxed{\triangleq}$  or **F9**. The prescriptions print with the correct date and the patient record updates.

# **What's New?**

The following changes have been made to the **Serial Prescribing** functionality as part of the latest releases:

- **Deleting a Serial Prescribing dispensing event** You can now delete a dispensing event. Right click on the event, select **Delete** and confirm. The selected event is removed, the **Last Issue Date** and the **Dispensing Event Count** are updated.
- **Editing the date of a Serial Prescribing dispensing event** If you have received the incorrect date for a dispensing event, you can now update it. Right click on the event, select **Edit** and update the date as required. Where appropriate the **Last Issue Date** is updated.
- **Repeat Re-order form** Serial Prescribing items are now listed separately on the re-order form under a **CMS Items** heading.
- **Preferred and Serial Prescribing Pharmacy names** Both the preferred pharmacy and the Serial Prescribing Pharmacy, recorded in **Consultation Manager - Patient Details - Preferences**, now print on the top of the right hand side re-order form.
- **Unique Prescription Number (UPN)** The UPN of a dispensing event now displays in a separate **Message Reference** column in **Mail Manager**. To search on the UPN, from **Mail Manager**, select **Filter - Message Reference** and enter all or part of the UPN required.
- **Warning Message** If you attempt to create or print a Serial Prescribing item for a patient that has not registered for Serial Prescribing, the warning message has been updated to eliminate confusion.
- **PRN items** PRN items can be configured to print separately; this can also apply to Serial Prescriptions.

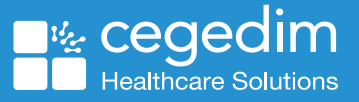